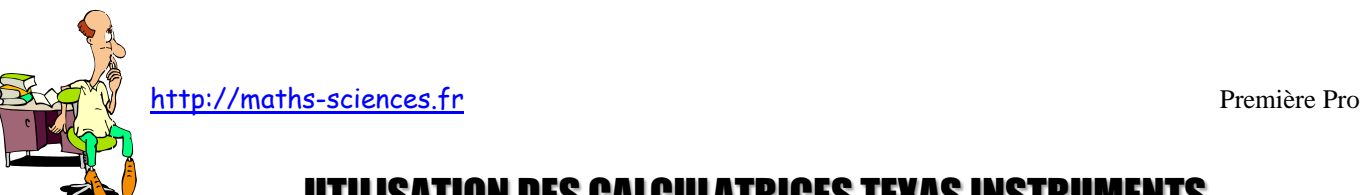

# UTILISATION DES CALCULATRICES TEXAS INSTRUMENTS EN STATISTIQUES

$$
\underbrace{\hspace{1.5cm}}^{\text{even}}
$$

### **Exemple**

On étudie la taille des élèves d'une classe. Les résultats sont rassemblés dans un tableau.

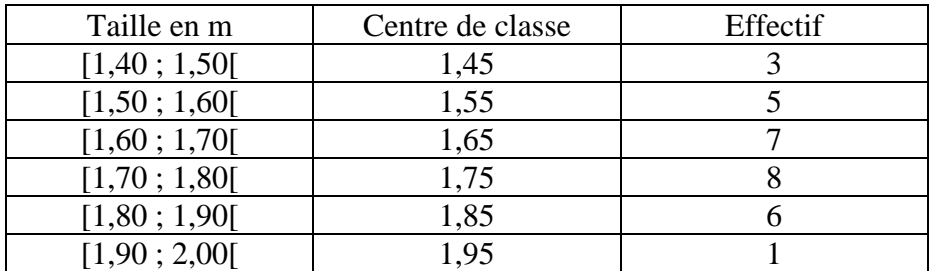

#### **Utilisation de la calculatrice**

La calculatrice donne accès directement aux indicateurs suivants : moyenne, écart-type, valeur minimale, premier quartile, médiane, troisième quartile, valeur maximale.

**Entrer** dans le menu stats.

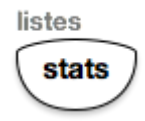

TESTS CALC t.e. oi( croi( ste esDéfaut

**Valider** la rubrique Edite.

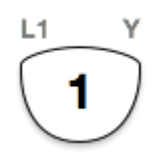

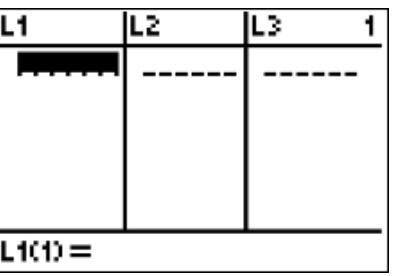

**Rentrer** les valeurs du tableau dans les listes  $L_1$  (centres de classe) et  $L_2$  (Effectifs).

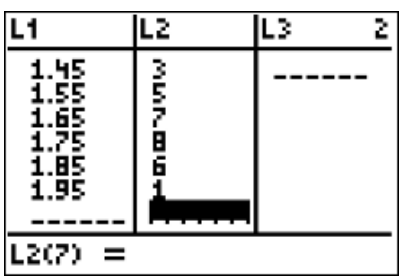

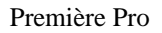

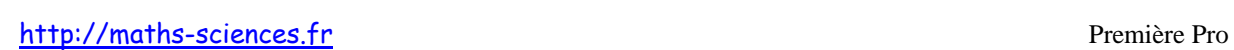

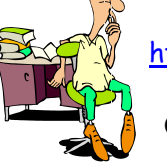

**Choisir** la rubrique CALC et **valider**.

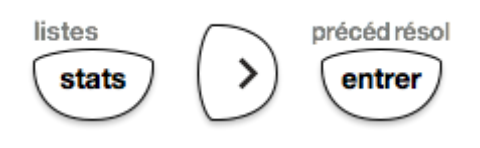

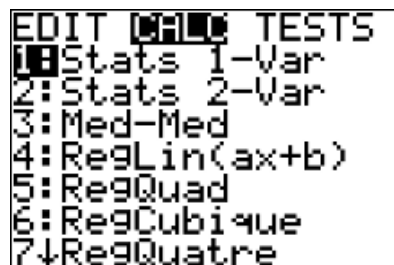

**Préciser** les noms des listes sur lesquelles porte l'étude.

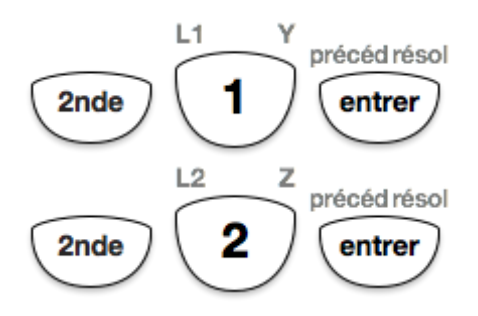

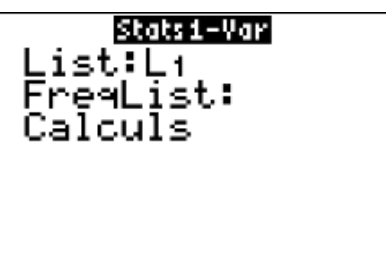

**Valider** le choix.

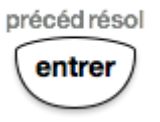

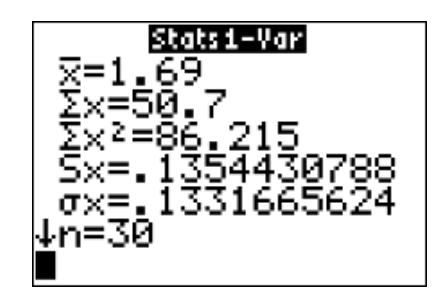

**Descendre** pour avoir accès aux autres indicateurs.

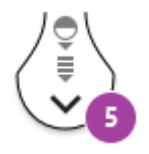

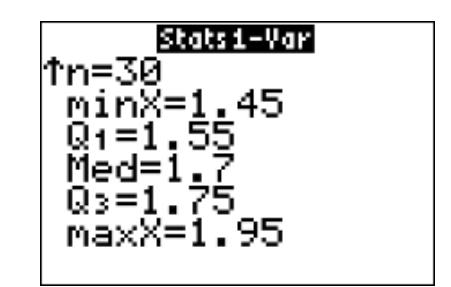

## **Interprétation des valeurs obtenues par la calculatrice**

La taille moyenne est 1,69 m. L'écart-type est 0,13 m environ. La valeur minimale est 1,45 m. Le premier quartile est 1,55 m. La médiane est 1,7 m. Le troisième quartile est 1,75 m. La valeur maximale est 1,95 m.

Attention : Pour cet exemple, les valeurs indiquées par la calculatrice du premier quartile (1,55 m), de la médiane (1,7 m) et du troisième quartile (1,75 m) ne sont pas fiables car la variable n'est pas ponctuelle.

Utilisation des calculatrices TI avec les statistiques 2/3

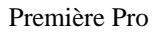

[http://maths-sciences.fr](http://maths-sciences.fr/) Première Pro

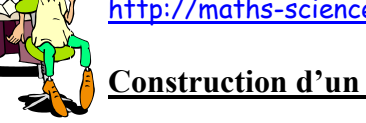

## **Construction d'un diagramme en boîtes à moustaches**

**Choisir** le mode GRAPH STATS, **valider** l'affichage puis **choisir** le mode d'affichage boîte à moustaches et affecter la liste L<sub>2</sub> aux effectifs.

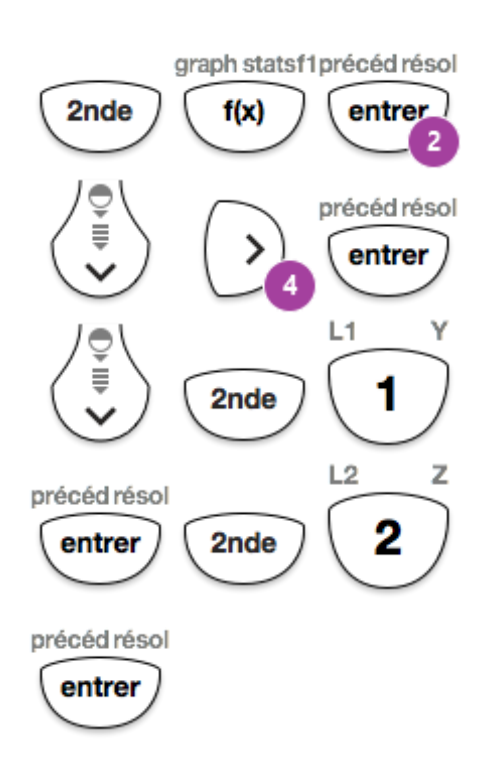

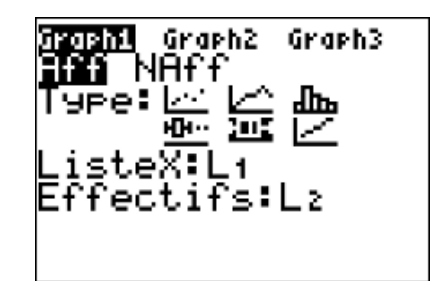

**Régler** les paramètres de la fenêtre

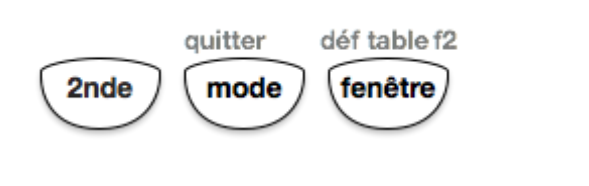

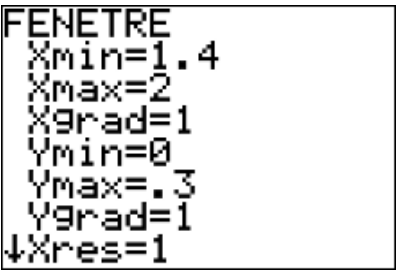

**Afficher** le diagramme en boîtes à moustaches. **Utiliser** le pointeur afin d'exploiter le diagramme

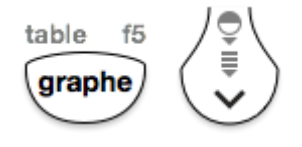

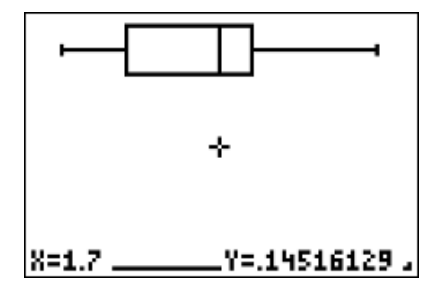